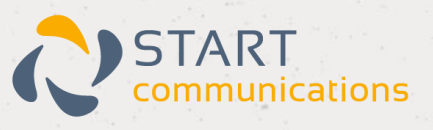

# **Horizon**

## Poly VVX150 User Guide

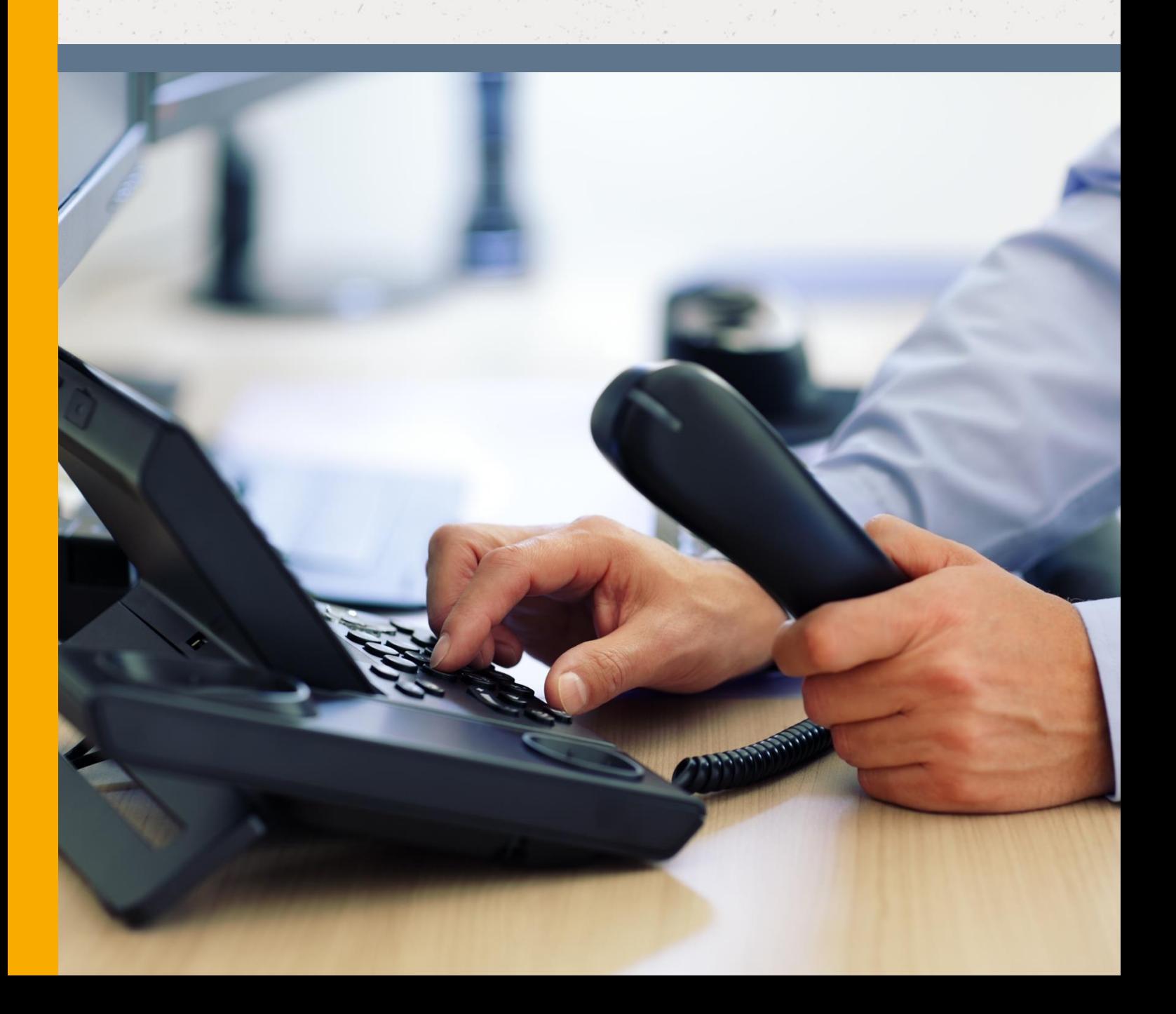

# <span id="page-1-0"></span>**Contents**

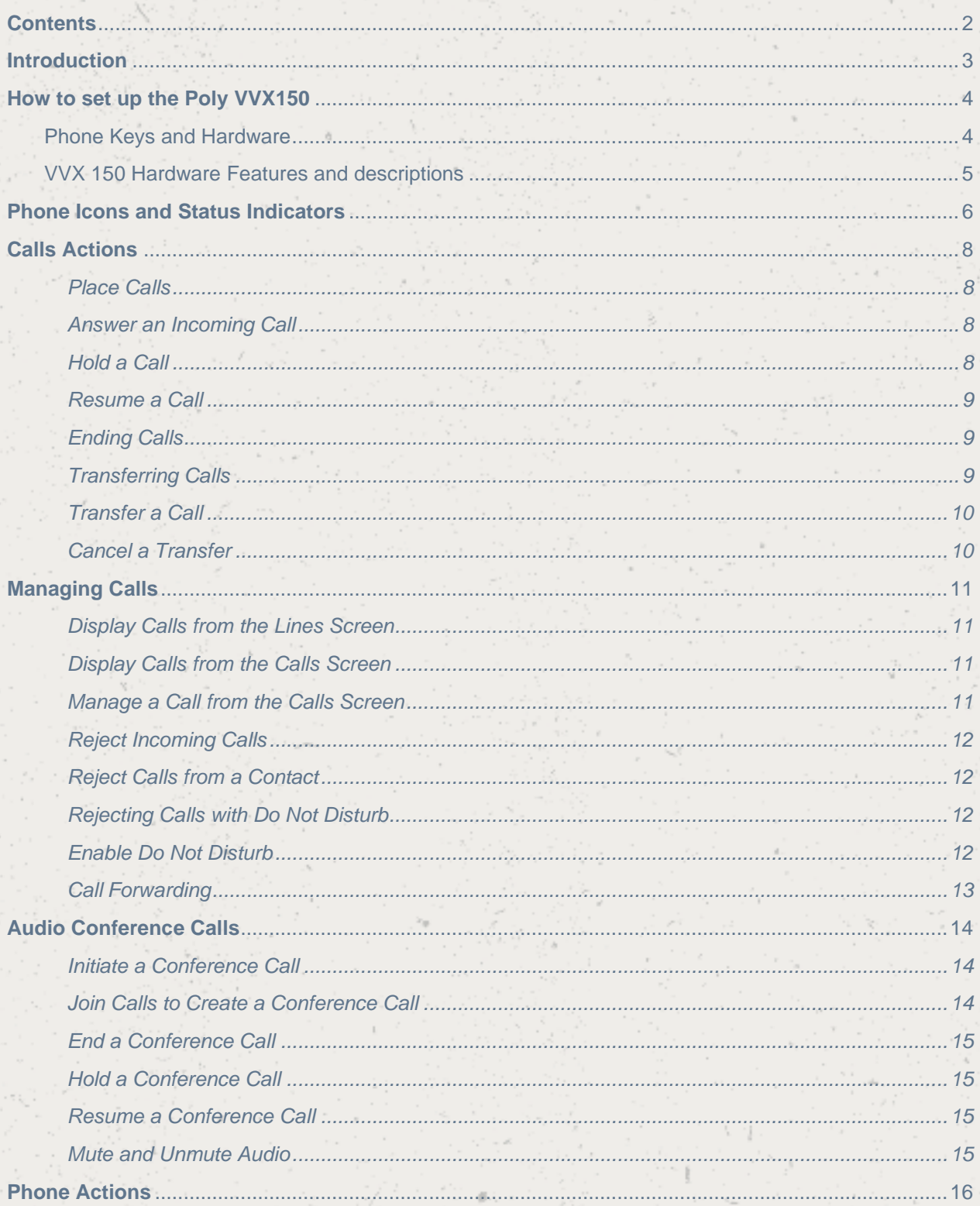

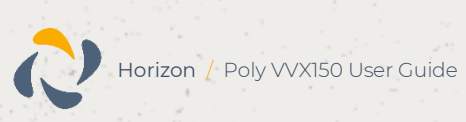

# <span id="page-2-0"></span>**Introduction**

#### Poly VVX150 Guide

This user guide will help you to navigate and use your VVX150 phone. It will give you an overview of your phone, and walk you through tasks so you can successfully use your phone to perform basic and advanced phone functions.

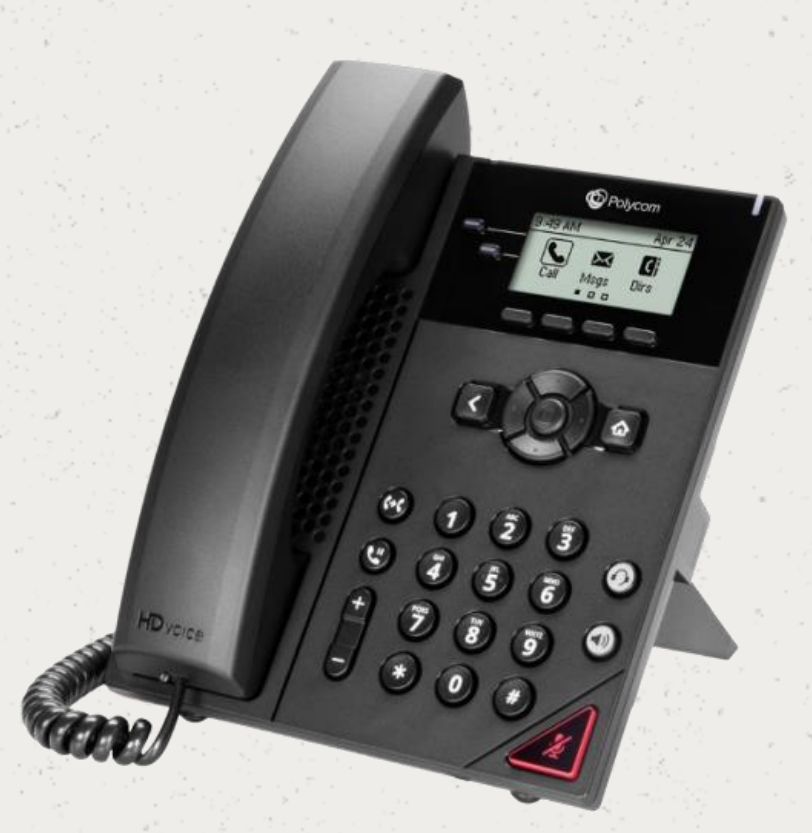

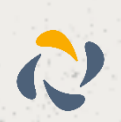

## <span id="page-3-0"></span>**How to set up the Poly VVX150**

The phone will arrive pre-configured and needs to be connected to the internet & powered up using Power over Ethernet (PoE) or via AC power supply.

## <span id="page-3-1"></span>Phone Keys and Hardware

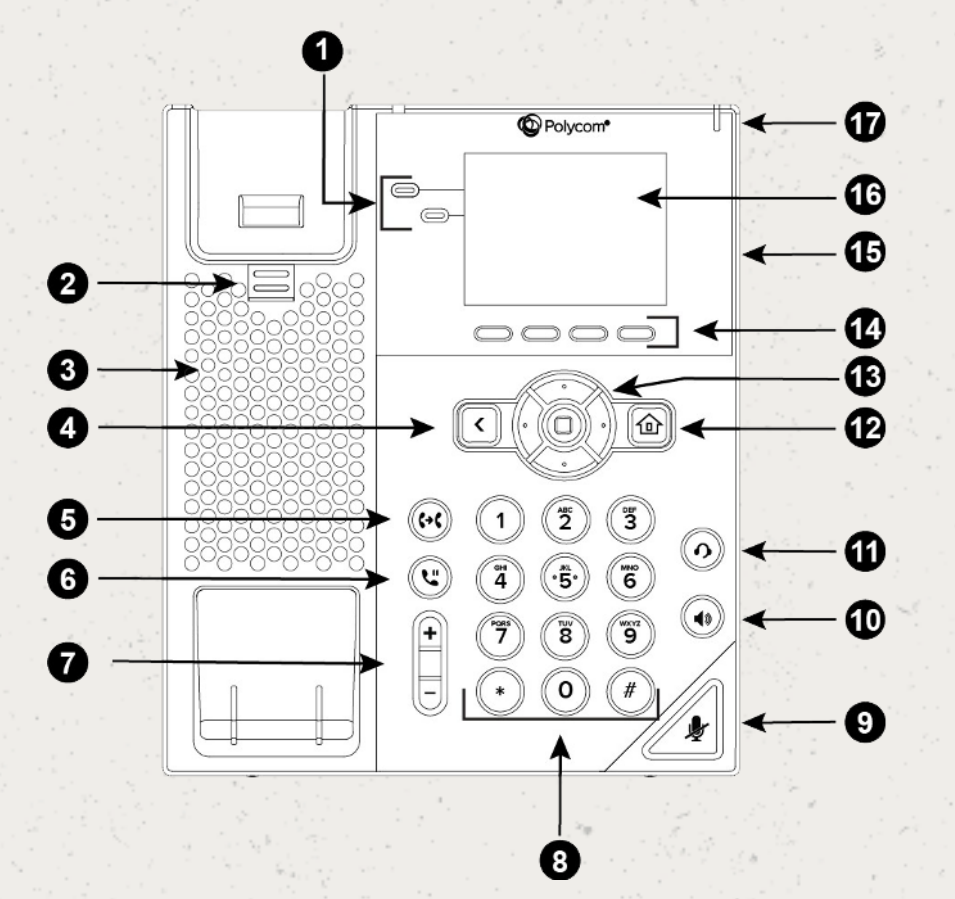

The figure below shows the main phone keys and features.

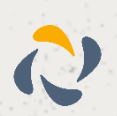

# <span id="page-4-0"></span>VVX 150 Hardware Features and descriptions

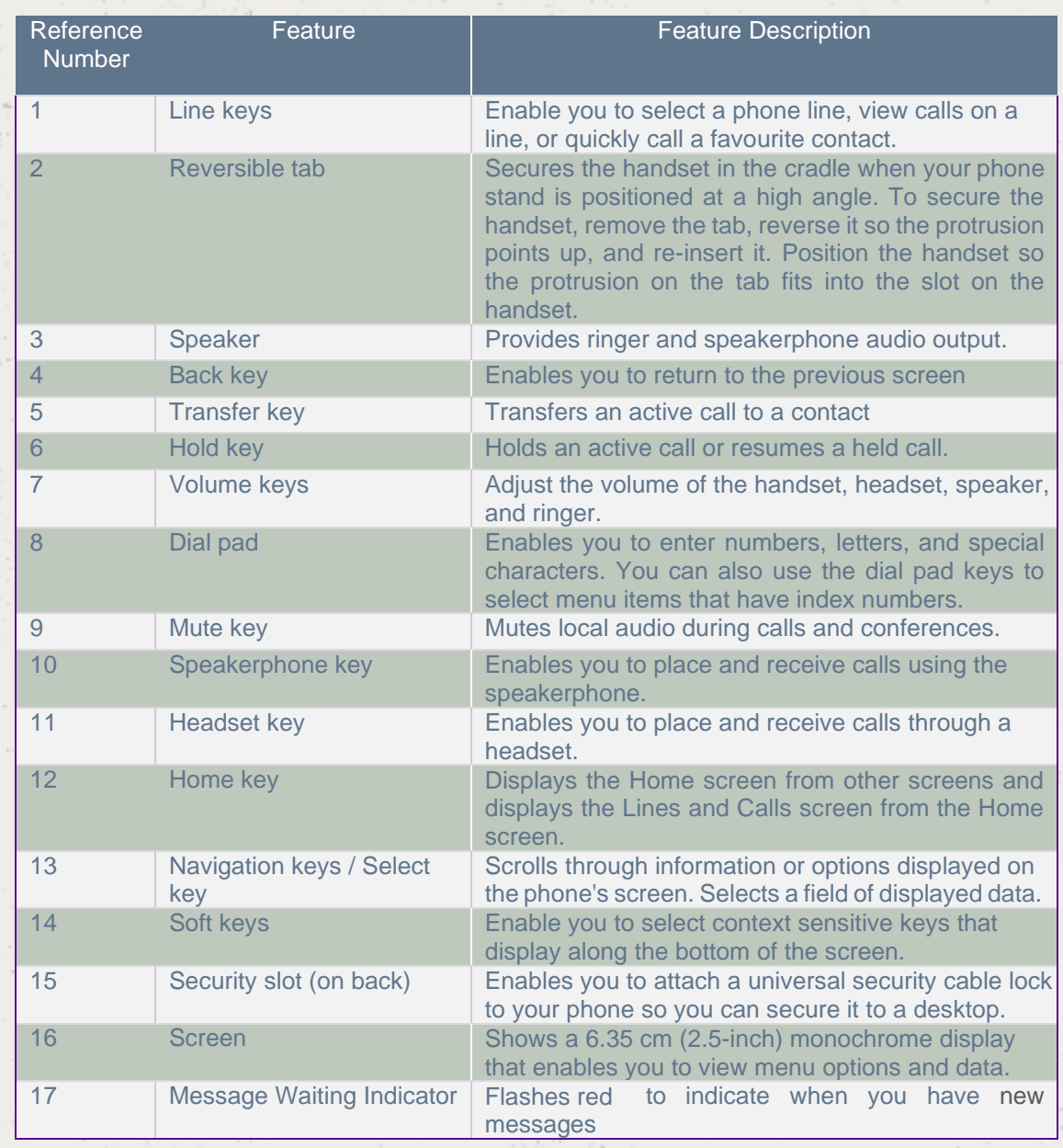

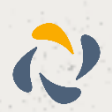

# <span id="page-5-0"></span>**Phone Icons and Status Indicators**

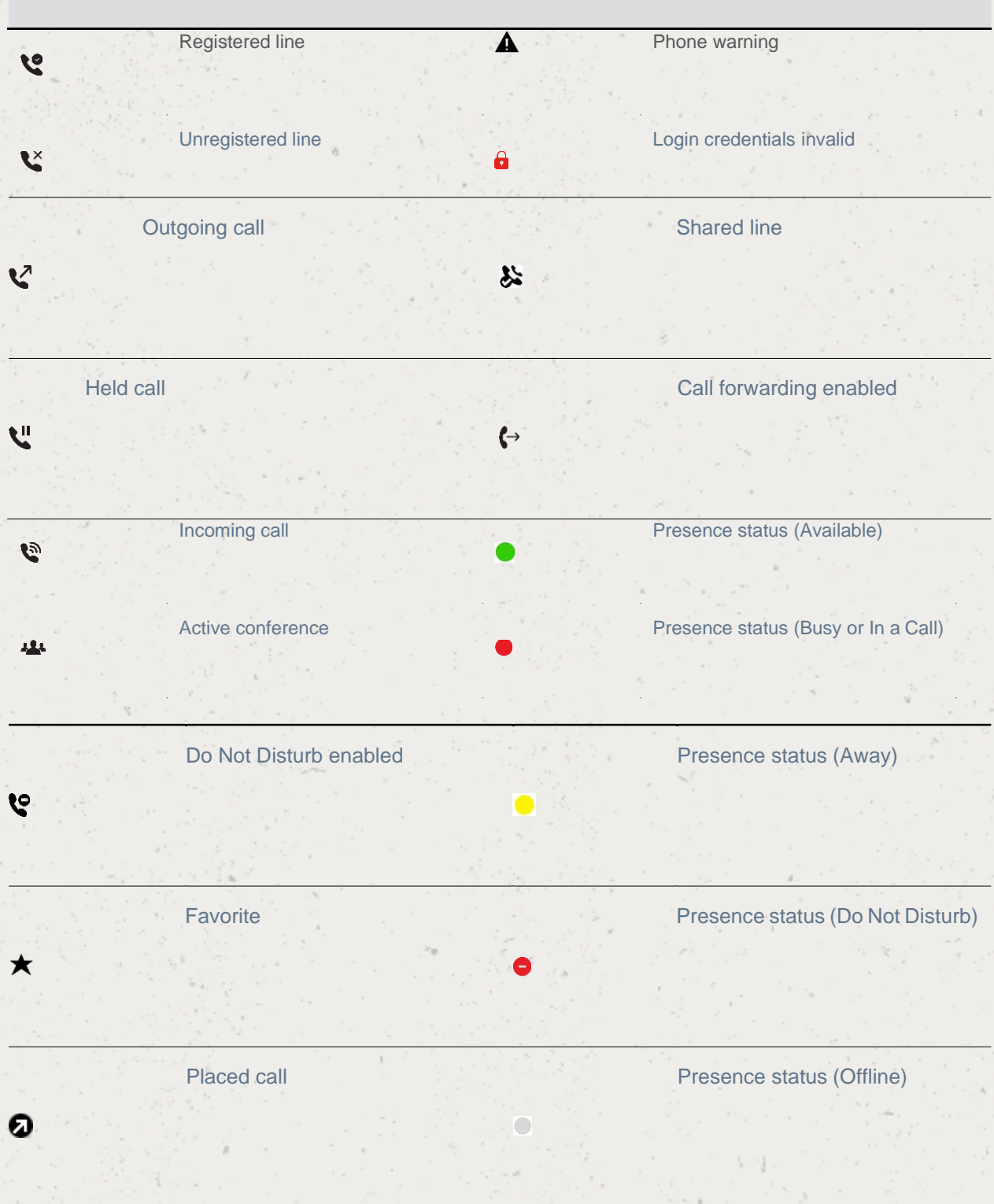

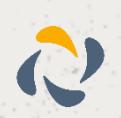

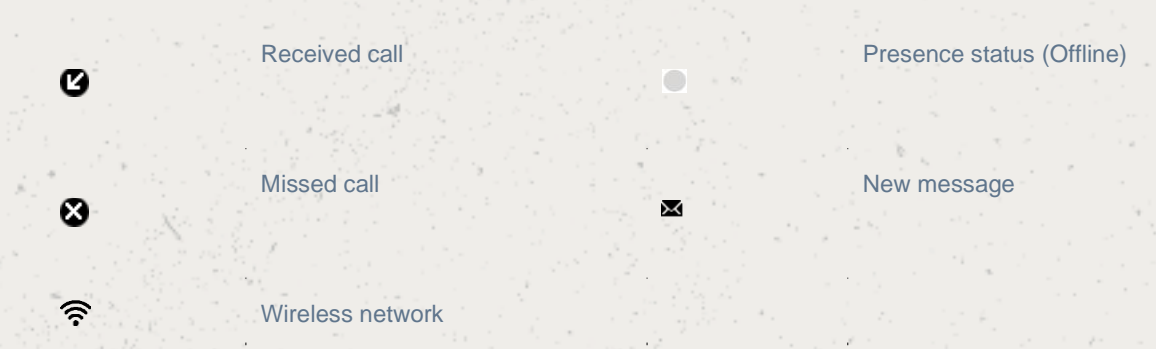

 $\lambda$ 

 $\mathcal{N}_{\mathcal{A}}$ 

7

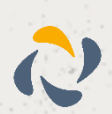

## <span id="page-7-0"></span>**Calls Actions**

#### <span id="page-7-1"></span>Place Calls

The VVX 150 phone can manage a maximum of three active, incoming, and held audio calls at a time. However, you can have only one active call in progress with numerous other incoming calls or calls on hold on all phones.

#### Procedure

- 1. Do one of the following:
	- Start typing a phone number.
	- Select **New Call.**
	- Press a line key.
	- Pick up the handset, press  $\bigodot$  or press  $\bigodot$ .
- 2. Enter a number or select a recent contact.
- 3. Select **Dial**.

#### <span id="page-7-2"></span>Answer an Incoming Call

**Procedure** 

1. Do one of the following:

Pick up the handset.

Press  $\bigcirc$ ) or select **Answer**.

Press  $\Omega$ 

After you answer the incoming call, the call becomes active.

#### <span id="page-7-3"></span>Hold a Call

- You can place any active call on hold on VVX 150 Phone
	- Procedure

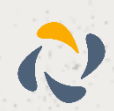

During an active call, select **Hold** 

If you're in the Calls screen, select the call first.

A hold icon  $\mathbf{E}$  is displayed on the line of the held call.

#### <span id="page-8-0"></span>Resume a Call

• You can view and resume all held calls on the phone.

Do one of the following -

- Select **Resume**.
- From the Calls screen, select the call and select **Resume**.

#### <span id="page-8-1"></span>Ending Calls

You can end active calls at any time, however, you must resume held calls before you can end the call.

You can end an active call on your phone at any time.

- 1. Do one of the following
	- Place the handset on the cradle.
	- Press **End Call.**
	- In the Calls screen, highlight the call and press **End Call**

#### <span id="page-8-2"></span>Transferring Calls

You can transfer active or held calls to another person using the following transfer types:

- Blind transfer—Transfers the call directly to another line without speaking with the other party first.
- Consultative transfer—Enables you to speak with the other party before completing the transfer.

#### Choose a Default Transfer Type

You can choose a default transfer type to use for all calls on VVX 150 phone

When you choose a default transfer type, the phone uses the selected transfer type for all calls.

Consultative is the default transfer type.

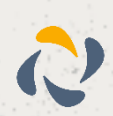

#### **Procedure**

- 1. Navigate to Settings > Basic > Preferences.
- 2. Select Default Transfer Type and choose a transfer type.

The selected transfer type is used for all calls.

#### <span id="page-9-0"></span>Transfer a Call

You can transfer a call to another contact and choose the transfer type you want to use for the call. Procedure

1. During a call, do one of the following

• Press **Transfer**  $\ddot{\bullet}$  to use the default transfer type.

• Press and hold **Transfer** <sup>(\*)</sup> to use the non-default transfer type.

For example, if Blind is the default, press and hold **Transfer** to perform a Consultative transfer.

• Press Transfer  $\frac{34}{5}$  > More and select Blind or Consultative.

Depending on the default transfer type, either the Blind or Consultative option displays. For

example, if the default transfer type is Blind, then you can select Consultative.

2. Dial a number or choose a contact from the Recent Calls or a directory.

If the transfer type is set to Blind, the call is transferred immediately.

3. If the transfer type is set to Consultative, select **Transfer** after speaking with your contact.

#### <span id="page-9-1"></span>Cancel a Transfer

If a contact does not answer the transfer or you want to remain speaking with the contact on your line, you can cancel the transfer before it is complete.

Procedure

1. Select **Cancel**.

The call is not transferred and becomes active.

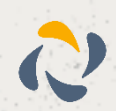

## <span id="page-10-0"></span>**Managing Calls**

### <span id="page-10-1"></span>Display Calls from the Lines Screen

You can display the calls for each line from the Lines screen. When you select a phone line that has a held call, the first held call on that line is automatically resumed, even if you already have an active call on a different line.

Procedure

1. Press and hold the **line** key

#### <span id="page-10-2"></span>Display Calls from the Calls Screen

You can view multiple calls on your line from the Calls screen.

Procedure

1. Do one of the following:

- Press the Home key
- From the Lines screen, press the **Calls** soft key.
- On VVX 150 phones, press the L > C soft key.

The Calls screen is displayed with the list of active and held calls for each line on the phone.

#### <span id="page-10-3"></span>Manage a Call from the Calls Screen

From the Calls screen, you can manage a call by holding, resuming, or transferring the call. Procedure

- 1. Select a call.
- 2. Do one of the following:
- Select **Hold t** to place an active call on hold.
- Select **Resume** to make a held call active.
- Select **End** Call to end a call with a contact. You can end active calls only, so resume the
- held call first before ending it.

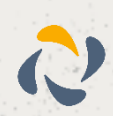

• Select **Transfer**  $\alpha$  to send the call to another contact.

• Select **Conference** to initiate a conference call.

#### <span id="page-11-0"></span>Reject Incoming Calls

You can reject a call and send the call directly to voicemail. Rejected calls display in the Missed Calls list in your Recent Calls list. Rejecting calls is not available for shared lines.

#### **Procedure**

1. From the Incoming Call screen, select **Reject**.

#### <span id="page-11-1"></span>Reject Calls from a Contact

You can send incoming calls from a particular contact directly to your voicemail.

Procedure

- 1. Navigate to **Directories > Contact Directory.**
- 2. From your Contact Directory, select a contact.
- 3. From the Contact Information screen, select Edit or tap.
- 4. From the Edit Contact screen, select Auto Reject > Enabled and select Save.

Calls from the contact are sent directly to voicemail when the contact calls

#### <span id="page-11-2"></span>Rejecting Calls with Do Not Disturb

Do Not Disturb (DND) enables you to set your phone to automatically reject calls when you don't want to be interrupted.

#### <span id="page-11-3"></span>Enable Do Not Disturb

You can enable DND to prevent your phone from ringing and to send all incoming calls directly to voicemail. All calls you receive while DND is enabled are logged in the Recent Calls list.

Enabling DND on shared lines disables ringing only. A visual notification of the call still displays, and you have the option to answer or ignore the call.

Note: When you set your presence status to Do Not Disturb and enable DND on your phone, a message stating that your status is set to Do Not Disturb scrolls under the time display, and the DND icon does not display in the status bar.

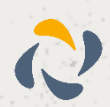

Procedure

**1.** Select **DND**

#### <span id="page-12-0"></span>Call Forwarding

You can forward an incoming call to a contact or forward all incoming calls to a contact.

To forward an incoming call:

- 1. In the Incoming Call screen, select **Forward**.
	- 2. From the Call Forwarding screen, enter the forwarding number, and select **Forward**.

To forward all incoming calls:

- 1. Select **Forward** or navigate to **Settings > Features > Forward.**
	- 2. If your phone has multiple lines, select a line.
	- 3. On the **Forwarding Type Select** screen, select a forwarding type.
		- 4. Enter a contact's number if enabled, and select **Enable**.

If you selected the No Answer option, enter the number of rings before the call is forwarded.

To disable call forwarding:

- 1. Select **Forward**.
- 2. If your phone has multiple lines, select a line.
- 3. From the **Forwarding Type Select** screen, select your forwarding type, and select **Disable**.

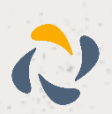

## <span id="page-13-0"></span>**Audio Conference Calls**

The VVX 150 phone can manage a maximum of three active or held conference calls at a time. However, you can have only one active conference call in progress with numerous other conference calls on hold.

#### <span id="page-13-1"></span>Initiate a Conference Call

You can initiate a conference call with up to two contacts.

Note: When your phone is set up for single key press conferences, you do not need to select the Conference soft key a second time to join parties to a conference call.

#### Procedure

- 1. Call a contact.
- 2. When the contact answers, select the **Conference** soft key.
	- The call is held.
- 3. Enter another contact's number or select a contact from the directory or the call lists.
- 4. When the contact answers, select the **Conference** soft key.
	- All call participants are added to a conference call.

### <span id="page-13-2"></span>Join Calls to Create a Conference Call

You can join one active call and one held call into a conference call.

#### **Procedure**

- 1. Do one of the following
- When you have an active call and a held call, select the **Join** soft key.
- When you have an active call and more than one held call, select a held call and then select

the **Join** soft key.

The active call and the selected held call are joined into a conference. If you have multiple held calls, the other held calls on the line remain held.

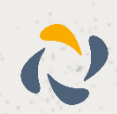

### <span id="page-14-0"></span>End a Conference Call

When you end a conference call, your connection to the call and all other participants will end Procedure

1. During a conference call, select **End Call.**

#### <span id="page-14-1"></span>Hold a Conference Call

When you place a conference call on hold, you place all conference participants on hold.

Procedure

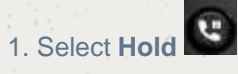

#### <span id="page-14-2"></span>Resume a Conference Call

Resuming a held conference call enables all participants to hear the audio of everyone on the call.

Procedure

1. Select **Resume**.

### <span id="page-14-3"></span>Mute and Unmute Audio

You can mute the microphone so other parties cannot hear you. Microphone Mute applies to the handset, headset, and speakerphone. You can still hear all other parties when you mute your microphone.

**Procedure** 

- 1. During a call, including a conference call, press the mute key
	-

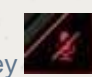

- The other parties cannot hear you.
- 2. Press again to unmute the microphone.

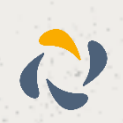

# <span id="page-15-0"></span>**Phone Actions**

## View the Contact Directory

You can view and add contacts to the Contact Directory. To view the Contact Directory:

From the Home screen, **Directories** > **Contact Directory**.

### Listen to Voicemail

**Procedure** 

- 1. Navigate to **Messages**.
- 2. Select **Message Center.**
- 3. If you have multiple lines on your phone, select the line that has the new message.
- 4. From the Messages screen, select **Connect** and follow the prompts to access your messages.

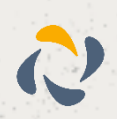